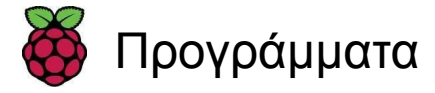

# **Astro Pi: Mission Zero**

Προετοιμασία για το Mission Zero

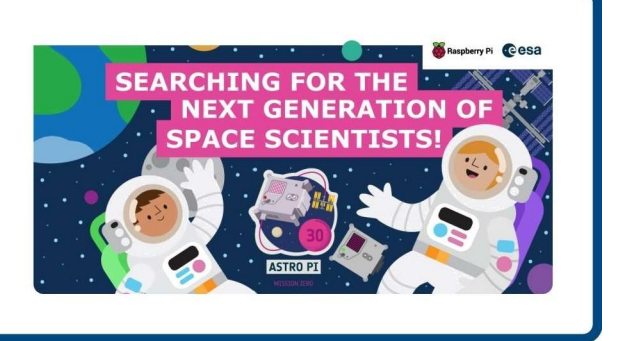

## **Βήμα 1 Θα φτιάξετε**

Συμπληρώστε αυτό το πρόγραμμα για να μπείτε στην πρόκληση Astro Pi Mission Zero και κάντε τον δικό σας κώδικα να εκτελεστεί στο διάστημα με έναν υπολογιστή Astro Pi.

Το πρόγραμμά σας θα ορίσει το χρώμα φόντου μιας εικόνας στο χρώμα που ανιχνεύει το Astro Pi. Αυτό θα κάνει τον Διεθνή Διαστημικό Σταθμό (ISSN) πιο πολύχρωμο για τους αστροναύτες που βρίσκονται σε αποστολή. Για να συμβεί αυτό, ο κώδικάς σας θα χρησιμοποιήσει τον αισθητήρα φωτεινότητας χρώματος στο Sense HAT του νέου υπολογιστή Mark II Astro Pi.

Εδώ είναι ένα παράδειγμα του προγράμματος που θα μπορούσατε να φτιάξετε για να εκτελεστεί στο διάστημα με το Astro Pi.

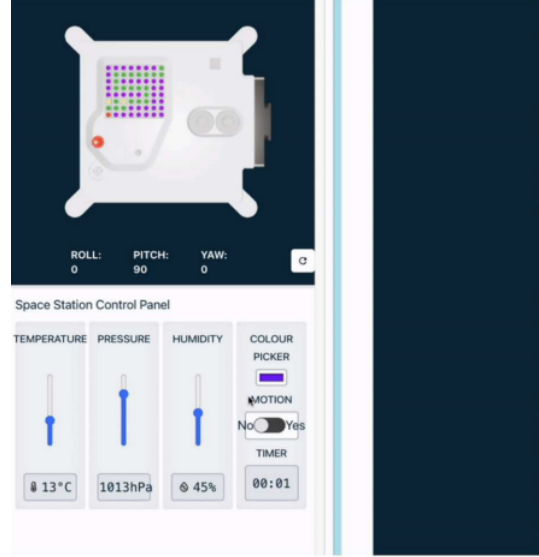

## **Θα χρειαστείτε**

Θα χρησιμοποιήσετε τον εξομοιωτή Astro Pi σε ένα πρόγραμμα περιήγησης του ιστού για να δημιουργήσετε το πρόγραμμά σας. Δεν χρειάζεστε υπολογιστή Astro Pi.

## **Astro Pi Mission Zero κριτήρια**

Εάν το πρόγραμμά σας πληροί τα κριτήρια καταλληλότητας (https://astro-pi.org/mission-zero/eligibility), το ολοκληρωμένο πρόγραμμά σας θα εκτελεστεί στον Διεθνή Διαστημικό Σταθμό! Θα λάβετε επίσης ένα πιστοποιητικό που δείχνει ακριβώς πού βρισκόταν ο ISS όταν εκτελέστηκε το πρόγραμμά σας.

Θα μάθετε για τον υπολογιστή Astro Pi και πώς να τον ελέγχετε, συμπεριλαμβανομένου του πώς:

- Να δημιουργείτε μεταβλητές χρώματος για να τις χρησιμοποιήσετε στην εικόνα σας
- Να σχεδιάζετε και να εμφανίζετε μια εικόνα στον εξομοιωτή Sense HAT
- Να κατανοήσετε το χρώμα του φωτός στον ISS

# $\mathbf i$ **Σημειώσεις για τους μέντορες**

Το Mission Zero είναι κατάλληλο για αρχάριους στον προγραμματισμό και/ή για παιδιά δημοτικού σχολείου και μπορεί να ολοκληρωθεί σε ένα μάθημα 60 λεπτών σε οποιονδήποτε υπολογιστή που έχει πρόσβαση στο διαδίκτυο. Δεν χρειάζεται κάποιο ειδικό λογισμικό ή πρότερες δεξιότητες κωδικοποίησης. Όλα μπορούν να γίνουν σε έναν περιηγητή (web browser).

Οργανώστε τους μαθητές σας σε ομάδες 1-4 ατόμων, και αφήστε μας να τους καθοδηγήσουμε στη συγγραφή ενός μικρού προγράμματος Python για να αντιληφθούν το χρώμα στον ISS και να δημιουργήσουν μια εικόνα που να χρησιμοποιεί αυτό το χρώμα.

Διαβάστε τις επίσημες οδηγίες (https://astro-pi.org/mission-zero/guidelines) για το Mission Zero.

Ένα Astro Pi είναι ένας υπολογιστής Raspberry Pi που περιβάλλεται από ένα περίβλημα ειδικά σχεδιασμένο για τις συνθήκες του διαστήματος.

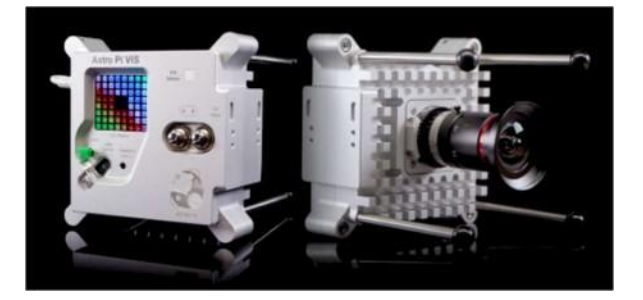

Οι υπολογιστές Astro Pi έρχονται με ένα σύνολο αισθητήρων και εξαρτημάτων που μπορούν να χρησιμοποιηθούν για την εκτέλεση μεγάλων επιστημονικών πειραμάτων. Αυτό το σύνολο αισθητήρων ονομάζεται 'Sense HAT' (που σημαίνει 'Λογισμικό συνδεδεμένο στην Κορυφή'). Το Sense HAT δίνει στο Asrto Pi τη δυνατότητα να 'ανιχνεύει' και να κάνει πολλά είδη μετρήσεων, από τη θερμοκρασία μέχρι την κίνηση, και να εξάγει πληροφορίες χρησιμοποιώντας μια οθόνη μήτρας LED 8 x 8. Τα Astro Pi έχουν επίσης ένα χειριστήριο (joystick) και κουμπιά, όπως ακριβώς μια κονσόλα βιντεοπαιχνιδιού!

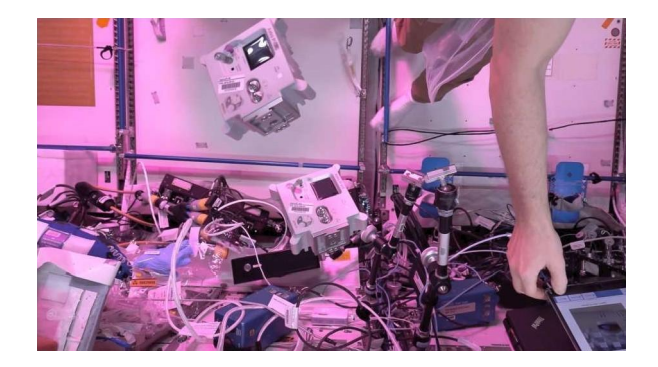

Για αυτή την αποστολή, θα χρησιμοποιήσετε τον εξομοιωτή Sense HAT που προσομοιώνει τις κύριες λειτουργίες του Astro Pi στο πρόγραμμα περιήγησης (web browser).

Η μήτρα LED του Astro Pi μπορεί να εμφανίσει χρώματα. Σε αυτό το βήμα, θα εμφανίσετε εικόνες από τη φύση στη μήτρα LED του Astro Pi.

Μια μήτρα LED είναι ένα πλέγμα από LED που μπορεί να ελεγχθεί μεμονωμένα ή ως ομάδα για τη δημιουργία διαφορετικών εφέ φωτισμού. Η μήτρα LED στο Sense HAT έχει 64 LED που εμφανίζονται σε πλέγμα 8 x 8. Οι λυχνίες LED μπορούν να προγραμματιστούν ώστε να παράγουν ένα ευρύ φάσμα χρωμάτων.

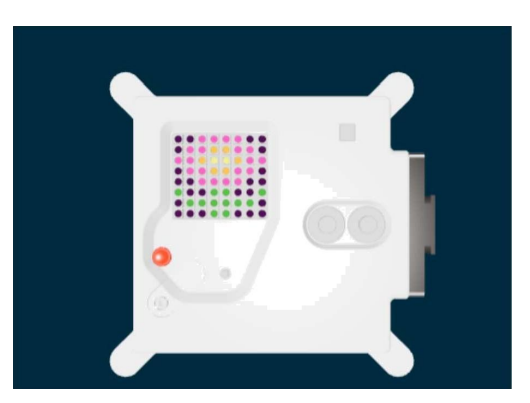

Ανοίξτε το **Mission Zero (http://rpf.io/mzcode).**

Θα δείτε μερικές γραμμές κώδικα να έχουν προστεθεί αυτόματα για εσάς.

Αυτός ο κώδικας συνδέεται με το Astro Pi, διασφαλίζοντας ότι η οθόνη LED του Astro Pi εμφανίζεται με τον σωστό τρόπο και ρυθμίζει τον αισθητήρα χρώματος. Αφήστε τον κώδικα εκεί, γιατί θα τον χρειαστείτε.

```
main.py<br># Import the libraries
 from sense_hat import
 SenseHat
 from time import sleep
 # Set un the Sense HA*
 sense = SenseHat( )
 sense.set rotation (270)
```
# Set uo she colour sensor sense.color.gain =  $60 \# Set$  the sensitivity o\* the sensor sense, color. integration  $cycles = 64 #$  The interval at which {he reading will be taken

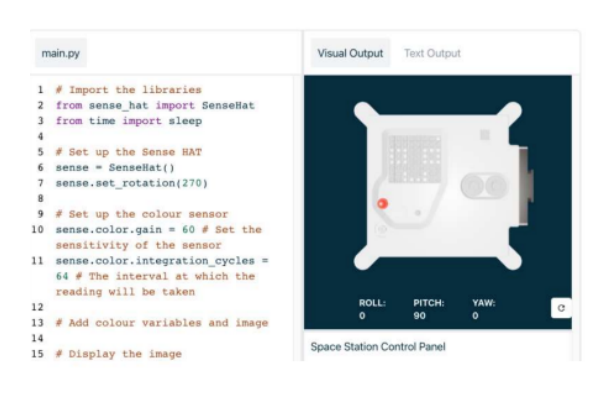

## **RGB Χρώματα**

Τα χρώματα μπορούν να δημιουργηθούν χρησιμοποιώντας διαφορετικές αναλογίες κόκκινου, πράσινου και μπλε. Μπορείτε να ανακαλύψετε τα RGB χρώματα εδώ:

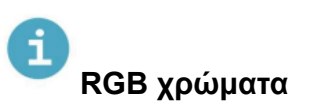

Όταν θέλουμε να αναπαραστήσουμε ένα χρώμα σε ένα πρόγραμμα υπολογιστή, μπορούμε να το κάνουμε αυτό ορίζοντας τις ποσότητες κόκκινου, μπλε και πράσινου που συνδυάζονται για να αποτελέσουν αυτό το χρώμα. Τα ποσά αυτά αποθηκεύονται ως ένας αριθμός μεταξύ του 0 και του 255.

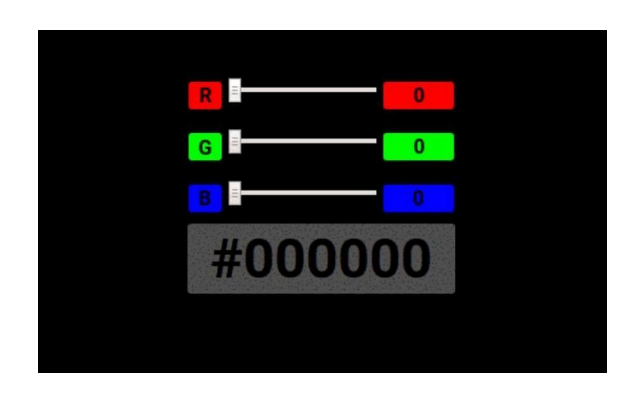

Εδώ βρίσκεται ένας πίνακας με τα χρώματα των τιμών:

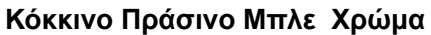

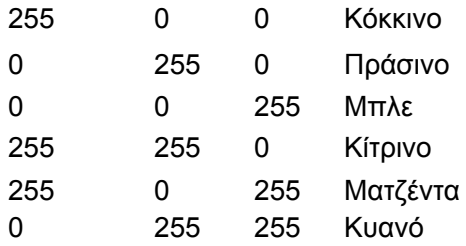

÷.

Μπορείτε να βρείτε έναν ωραίο **τρόπο επιλογής χρωμάτων για να παίξετε στο w3schools** (http[s://www.w3schools.com/colors/colors](http://www.w3schools.com/colors/colorsrg) rg b.asp).

Η μήτρα LED είναι ένα πλέγμα 8 x 8. Κάθε LED στο πλέγμα μπορεί να αλλάξει χρώμα. Ακολουθεί μια λίστα μεταβλητών με 24 διαφορετικά χρώματα. Κάθε χρώμα έχει μια τιμή για το κόκκινο, το πράσινο και το μπλε:

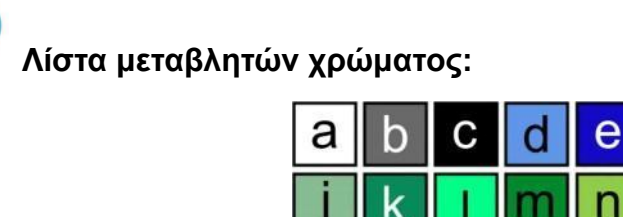

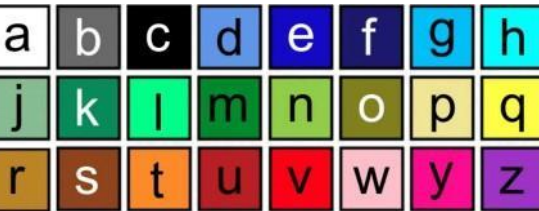

main.py

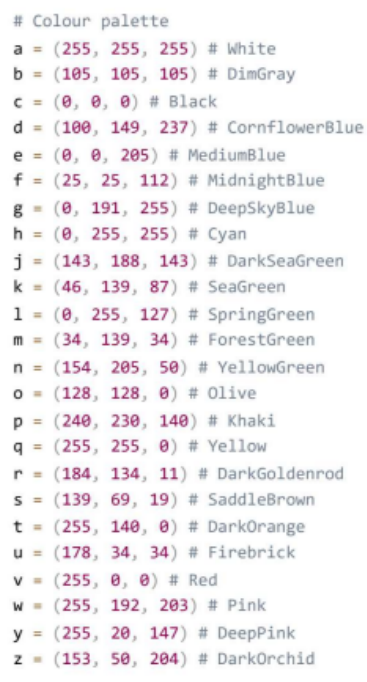

## **Διαλέξτε μια εικόνα**

**Διαλέξτε:** Επιλέξτε μια εικόνα που θα εμφανίζεται από τις παρακάτω επιλογές. Η Python αποθηκεύει τις πληροφορίες από μια εικόνα σε μια λίστα. Ο κώδικας για κάθε εικόνα περιλαμβάνει τις μεταβλητές του χρώματος που χρησιμοποιήθηκαν και τη λίστα.

Θα πρέπει να **αντιγράψετε** όλο τον κώδικα από την εικόνα που επιλέξατε και να τον **επικολλήσετε** στο πρότζεκτ κάτω από τη γραμμή που λέει **# Add colour variables and image.**

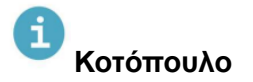

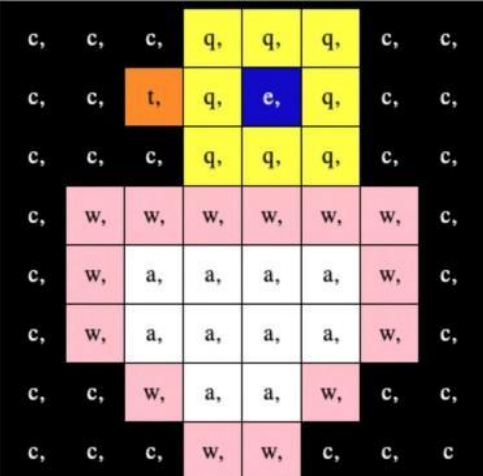

Astro Pi:<br>Mission Zero

| $a = (255, 255, 255)$ # White    |
|----------------------------------|
| $c = (0, 0, 0)$ # Black          |
| $e = (0, 0, 205)$ # MediumBlue   |
| $q = (255, 255, 0)$ # Yellow     |
| $t = (255, 140, 0)$ # DarkOrange |
| $w = (255, 192, 203)$ # Pink     |
|                                  |
| $image =$                        |
| C, C, C, Q, Q, Q, C, C,          |
| c, c, t, q, e, q, c, c,          |
| C, C, C, Q, Q, Q, C, C,          |
| C, W, W, W, W, W, W, C,          |
| C, W, a, a, a, a, W, C,          |
| c, w, a, a, a, a, w, c,          |
| C, C, W, a, a, W, C, C,          |
| C, C, C, W, W, C, C, C           |
|                                  |

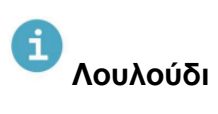

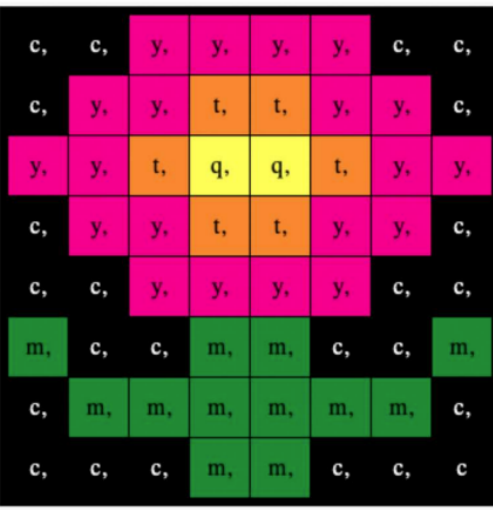

#### main.py

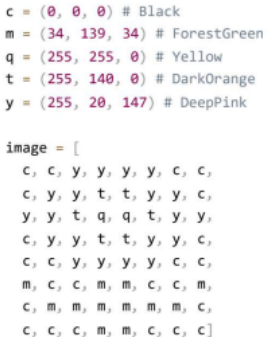

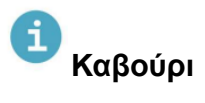

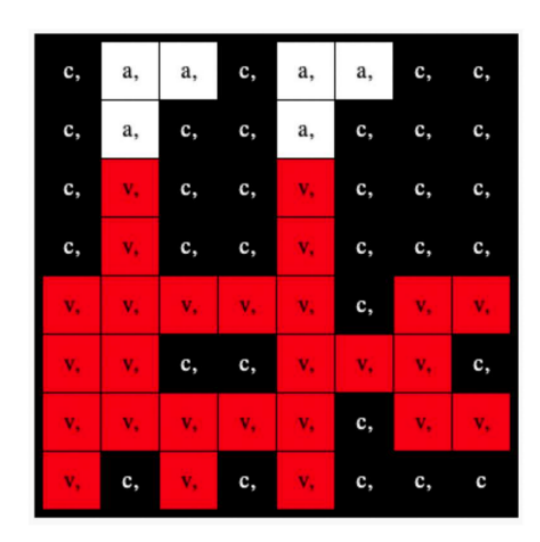

```
a = (255, 255, 255) # White
c = (0, 0, 0) # Black
v = (255, 0, 0) # Red
image = [c, a, a, c, a, a, c, c,{\sf c} \, , \ \ {\sf a} \, , \ \ {\sf c} \, , \ \ {\sf c} \, , \ \ {\sf a} \, , \ \ {\sf c} \, , \ \ {\sf c} \, , \ \ {\sf c} \, , \ \ {\sf c} \, ,{\sf c} \, , \ \ {\sf v} \, , \ \ {\sf c} \, , \ \ {\sf c} \, , \ \ {\sf v} \, , \ \ {\sf c} \, , \ \ {\sf c} \, , \ \ {\sf c} \, ,c, v, c, c, v, c, c, cV, V, V, V, V, C, V, V,
    {\bf V}_1\ \ {\bf V}_2\ \ {\bf C}_3\ \ {\bf C}_2\ \ {\bf V}_3\ \ {\bf V}_3\ \ {\bf V}_2\ \ {\bf C}_3{\bf V}_1\quad {\bf V}_2\quad {\bf V}_3\quad {\bf V}_4\quad {\bf V}_5\quad {\bf C}_5\quad {\bf V}_5\quad {\bf V}_3V, C, V, C, V, C, C, C]
```
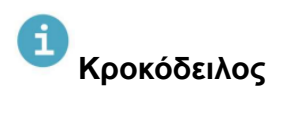

Astro Pi: Mission Zero

| m, | m, | m, | m, | m,            | c, | c, | c, |
|----|----|----|----|---------------|----|----|----|
| m, | f, | m, | f, | m,            | m, | m, | m, |
| m, | m, | m, | m, | m,            | m, | m, | m, |
| m, | m, | c, | a, | $\mathbf{c},$ | c, | c, | a, |
| m, | m, | c, | c, | c,            | c, | c, | c, |
| m, | m, | c, | c, | c,            | a, | c, | c, |
| m, | m, | m, | m, | m,            | m, | m, | m, |
| m, | m. | m, | m, | m,            | m, | m, | m  |

#### main.py

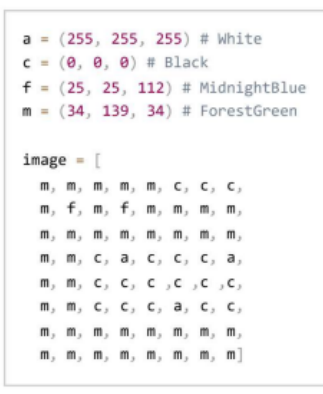

 $\theta_{\phi i\delta l}$ 

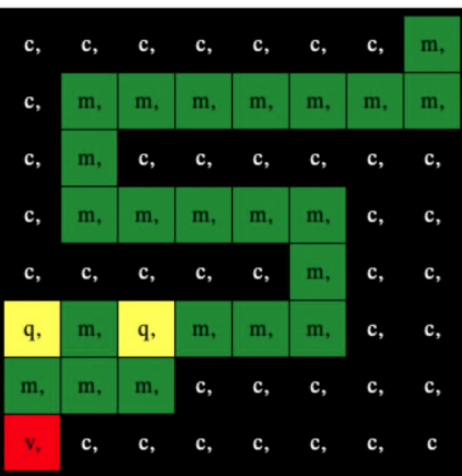

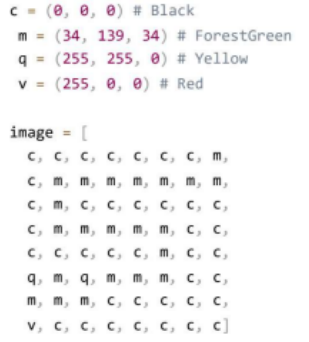

# Βάτραχος

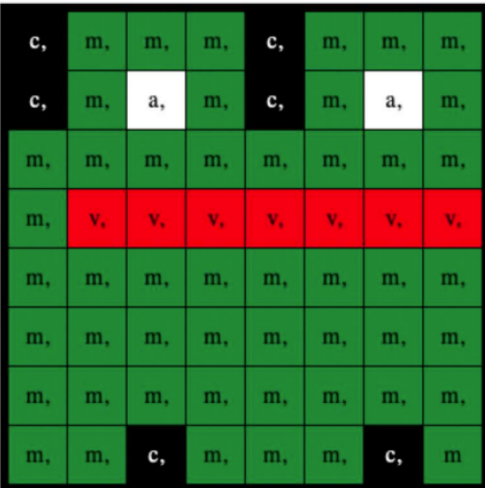

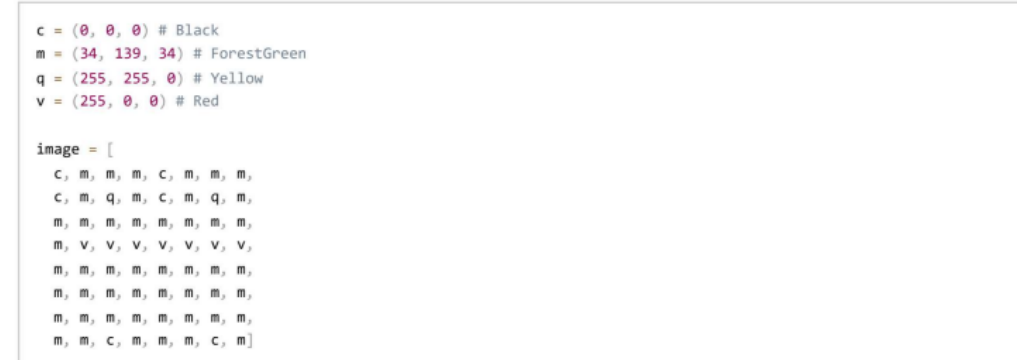

 $\blacktriangle$ 

**Βρείτε**: τη γραμμή που λέει **# Display the image** και εισάγετε μια γραμμή κώδικα για να εμφανίσετε την εικόνα σας στη μήτρα LED:

main.py

 $image = [$  $c, c, c, q, q, q, c, c,$  $c, c, t, q, e, q, c, c,$  $c, c, c, q, q, q, c, c,$  $C$ , W, W, W, W, W, W, C, C, W, a, a, a, a, W, C, c, w, a, a, a, a, w, c,  $C, C, W, a, a, W, C, C,$  $C, C, C, W, W, C, C, C$ # Display the image sense.set\_pixels(image)

Πατήστε **Run** στο κάτω μέρος του προγράμματος επεξεργασίας, για να δείτε την εικόνα σας να εμφανίζεται στη μήτρα LED.

#### **Εντοπισμός σφαλμάτων**

Ο κώδικάς μου έχει ένα συντακτικό λάθος:

- Ελέγξτε αν ο κώδικας ταιριάζει με τον κώδικα στα παραπάνω παραδείγματα
- Ελέγξτε αν έχετε τοποθετήσει τον κώδικα μέσα στην εσοχή της λίστας σας
- Ελέγξτε αν η λίστα σας περιβάλλεται από το [ and ].
- Ελέγξτε εάν κάθε μεταβλητή χρώματος στη λίστα διαχωρίζεται με κόμμα

Η εικόνα μου δεν εμφανίζεται:

• Ελέγξτε εάν το **sense.set\_pixels (image)** δεν είναι στην εσοχή.

# **Βήμα 4 Αντιληφθείτε ένα χρώμα**

Σε αυτό το βήμα, θα ρυθμίσετε τον αισθητήρα φωτεινότητας χρώματος και θα τον χρησιμοποιήσετε για να αντιληφθείτε την ποσότητα κόκκινου, πράσινου και μπλε που φτάνει στον αισθητήρα. Αυτό το χρώμα θα χρησιμοποιηθεί μετά για να χρωματιστεί η επιλεγμένη εικόνα σας. Ένας αστροναύτης που θα περπατούσε μέχρι τον αισθητήρα με ένα μπλε πουκάμισο θα έβλεπε μια διαφορετική εικόνα από έναν αστροναύτη με κόκκινο πουκάμισο.

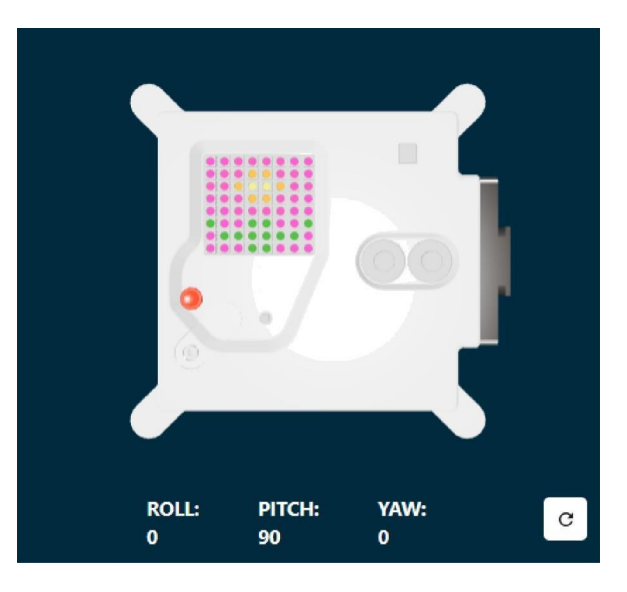

Οποιαδήποτε εικόνα κι αν διαλέξετε, το φόντο χρησιμοποιεί τη μεταβλητή c η οποία έχει οριστεί σε μαύρο χρώμα.

Χρησιμοποιήστε τον αισθητήρα χρώματος για να χρωματίσετε το φόντο σας.

Εισάγετε κώδικα πριν από τη λίστα εικόνων σας για να λάβετε το χρώμα από τον αισθητήρα και αλλάξτε τη μεταβλητή c του χρώματος του φόντου για να χρησιμοποιήσετε το χρώμα που ανιχνεύεται από τον αισθητήρα χρώματος Sense HAT αντί για μαύρο.

**Συμβουλή:** Δεν χρειάζεται να γράψετε τα σχόλια που ξεκινούν με '#' (είναι εκεί για να εξηγήσουν τον κώδικα).

```
# Add colour variables and image
    c = (0, 0, 0) # Black
    m = (34, 139, 34) # ForestGreen
    q = (255, 255, 0) # Yellow
    t = (255, 140, 0) # DarkOrange
    y = (255, 20, 147) # DeepPink
    rgb = sense.color # get the colour from the sensor
    c = (rgb.red, rgb.green, rgb.blue) # use the sensed colour
    image =c, c, y, y, y, y, c, c,c, y, y, t, t, y, y, c,
      y, y, t, q, q, t, y, y,
      c, y, y, t, t, y, y, c,c, c, y, y, y, y, c, c,\bulletm, c, c, m, m, c, c, m,
\overline{10}c, m, m, m, m, m, m, c,c, c, c, m, m, c, c, c
```
**Τεστ:** Μετακινήστε το ρυθμιστή του χρώματος σε ένα χρώμα της επιλογής σας και μετά εκτελέστε τον κώδικα. Το χρώμα του φόντου σας θα αλλάξει. Επαναλάβετε αυτή τη δοκιμή ξανά με ένα νέο χρώμα.

**Συμβουλή:** Θα χρειαστεί να επιλέγετε το 'Run' κάθε φορά που αλλάζετε το χρώμα.

#### **Επανάληψη του προγράμματός σας**

Το πρόγραμμα Astro Pi Mission Zero επιτρέπεται να τρέξει για έως και 30 δευτερόλεπτα. Θα χρησιμοποιήσετε αυτόν τον χρόνο για να ελέγχετε επανειλημμένα τον αισθητήρα χρώματος και να ενημερώσετε την εικόνα.

Ο κώδικάς σας θα χρησιμοποιήσει το **for** ως επανάληψη για να εκτελεστεί 28 φορές. **Κάθε φορά** αυτό θα:

- αντιλαμβάνεται το τελευταίο χρώμα
- ενημερώνει το χρώμα του φόντου της εικόνας
- κάνει παύση για ένα δευτερόλεπτο

Βρείτε τη δική σας **rgb = sense.color** γραμμή κώδικα. Προσθέστε κώδικα πάνω από αυτό για να ρυθμίσετε το **for** για να κάνει **28** επαναλήψεις

```
\bullet for i in range(28):
    rgb = sense.color # get the colour from the sensor
    c = (rgb.read, rgb.green, rgb.blue)image = [c, c, y, y, y, y, c, c,c, y, y, t, t, y, y, c,
      y, y, t, q, q, t, y, y,
      c, y, y, t, t, y, y, c,c, c, y, y, y, y, c, c,
      m, c, c, m, m, c, c, m,
      c, m, m, m, m, m, m, c,
      c, c, c, m, m, c, c, c]
```
Τώρα πρέπει να τοποθετήσετε σε εσοχή όλο τον κώδικά σας κάτω από το **'for'**, έτσι ώστε να βρίσκεται **μέσα** στο **'for'**.

Συμβουλή: Για να δημιουργήσετε εσοχή σε πολλές γραμμές, επισημάνετε τις γραμμές στις οποίες θέλετε να δημιουργήσετε εσοχή και, στη συνέχεια, πατήστε το πλήκτρο Tab του πληκτρολογίου σας (συνήθως πάνω από το πλήκτρο Caps Lock).

main.py

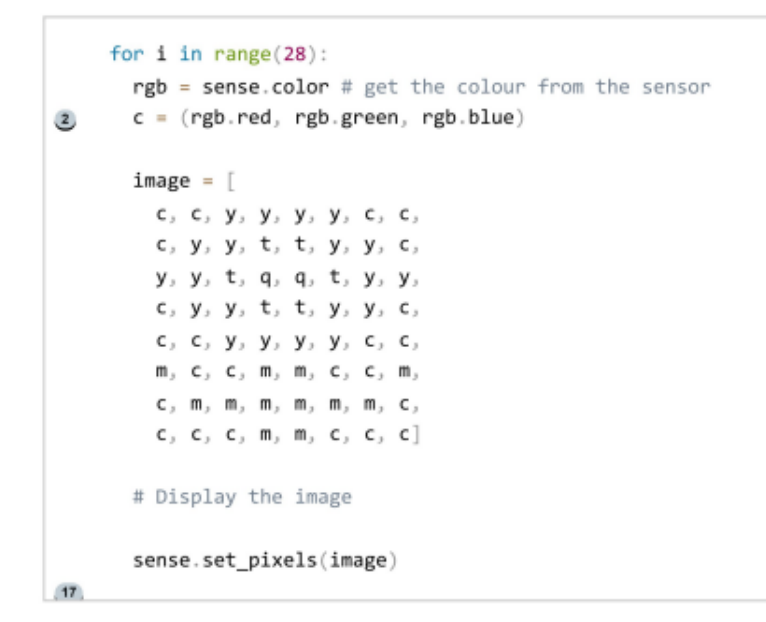

## Στο κάτω μέρος του κώδικάς σας, εισάγετε την εντολή **sleep** για ένα δευτερόλεπτο μέσα σε παρένθεση:

main.py

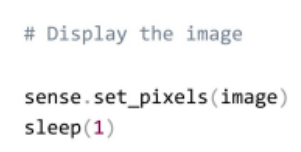

**Συμβουλή:** Βεβαιωθείτε ότι η γραμμή του κώδικα έχει εσοχή και βρίσκεται μέσα στο **for.**

**Τεστ:** Εκτελέστε τον κώδικά σας και αλλάξτε την επιλογή του χρώματος αρκετές φορές καθώς εκτελείται το έργο σας. Βεβαιωθείτε ότι η εικόνα σας ενημερώνεται (updates) για να χρησιμοποιεί το χρώμα που ανιχνεύτηκε στην επόμενη προβολή της.

Η εικόνα θα σταματήσει να ενημερώνεται όταν ολοκληρωθεί ο βρόχος, έτσι ώστε το πρόγραμμα να μην εκτελείται για περισσότερο από 30 δευτερόλεπτα.

## **Εντοπισμός σφαλμάτων**

Ο κώδικάς μου έχει συντακτικό λάθος ή δεν εκτελείται όπως το περίμενα:

- Ελέγξτε εάν ο κώδικάς σας ταιριάζει με τον κώδικα στα παραπάνω παραδείγματα
- Βεβαιωθείτε ότι έχετε τοποθετήσει τον κώδικα σε εσοχή στον βρόχο **for**
- Βεβαιωθείτε ότι η λίστα σας περιβάλλεται από **[ and ]**
- Βεβαιωθείτε ότι κάθε μεταβλητή χρώματος στη λίστα χωρίζεται από ένα κόμμα.

Ο κώδικάς μου τρέχει για περισσότερο από 30 δευτερόλεπτα:

- Μειώστε τον αριθμό των φορών που εκτελείτε τον βρόχο, από 28 σε 25 ή ακόμα και 20.
- Μειώστε τη διάρκεια του ύπνου, από 1 δευτερόλεπτο σε 0.5 δευτερόλεπτα.

Προσθέστε το **sense.clear ()** στο τέλος του κώδικά σας για να καθαρίσετε την εικόνα στο τέλος του βρόχου. Αυτό θα βοηθήσει να δείτε πότε ολοκληρώθηκε η εκτέλεση του δικού σας animation.

## **Συμβουλή:** Βεβαιωθείτε ότι **δεν** τοποθετείτε σε εσοχή τη γραμμή κώδικα **sense.clear ()** καθώς θέλετε να εκτελείται μόνο μια φορά στο τέλος του animation σας.

main.py

```
# Display the image
 sense.set_pixels(image)
 sleep(1)sense.clear()
```
**Δοκιμή:** Εκτελέστε τον κώδικά σας ξανά. Όταν το πρόγραμμά σας ολοκληρωθεί, η μήτρα LED θα καθαρίσει, σβήνοντας όλες τις λυχνίες.

## **Εντοπισμός σφαλμάτων**

Η μήτρα LED γίνεται μαύρη κάθε δευτερόλεπτο:

• Βεβαιωθείτε ότι δεν έχετε τοποθετήσει σε εσοχή τον κώδικα **sense.clear ()** εντός του βρόχου **for**.

Προσθέστε κώδικα για να καθαρίσετε τη μήτρα LED σε ένα χρώμα της επιλογής σας. Δημιουργήστε μια μεταβλητή που ονομάζεται **x** για να αποθηκεύσετε το νέο σας χρώμα.

Μπορείτε να αναμίξετε το δικό σας χρώμα ή να χρησιμοποιήσετε τις τιμές από τη λίστα χρωμάτων για να δημιουργήσετε το νέο σας χρώμα **x**.

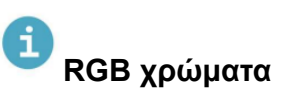

Όταν θέλουμε να αναπαραστήσουμε ένα χρώμα σε ένα πρόγραμμα υπολογιστή, μπορούμε να το κάνουμε ορίζοντας τις ποσότητες κόκκινου, μπλε, και πράσινου που συνδυάζονται για να αποτελέσουν αυτό το χρώμα. Τα ποσά αυτά αποθηκεύονται ως αριθμοί μεταξύ των 0 και 255.

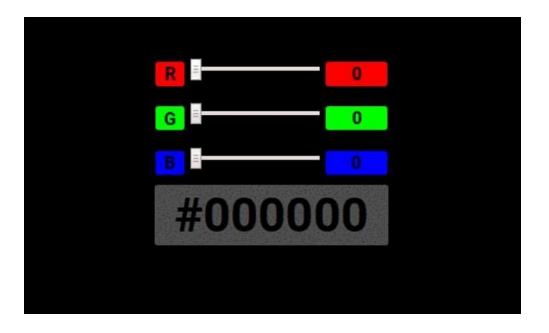

Εδώ είναι ένας πίνακας που δείχνει κάποιες τιμές χρωμάτων:

#### **Κόκκινο Πράσινο Μπλε Χρώμα**

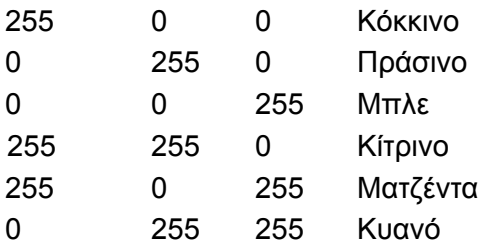

Μπορείτε να βρείτε έναν ωραίο τρόπο να επιλέξετε χρώματα και να παίξετε στο w3schools (htt[ps://www.w3schools.com/colors/](http://www.w3schools.com/colors/) colors rgb.asp).

#### i **Λίστα μεταβλητών χρώματος**

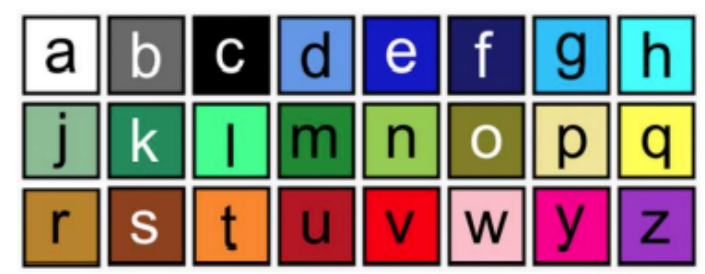

```
# Colour palette
a = (255, 255, 255) # White
b = (105, 105, 105) # DimGray
c = (0, 0, 0) # Black
d = (100, 149, 237) # CornflowerBlue
e = (0, 0, 205) # MediumBlue
f = (25, 25, 112) # MidnightBlue
g = (0, 191, 255) # DeepSkyBlue
h = (0, 255, 255) # Cyan
j = (143, 188, 143) # DarkSeaGreen
k = (46, 139, 87) # SeaGreen
1 = (0, 255, 127) # SpringGreen
m = (34, 139, 34) # ForestGreen
n = (154, 205, 50) # YellowGreen
o = (128, 128, 0) \# Olive
p = (240, 230, 140) # Khaki
q = (255, 255, 0) # Yellow
r = (184, 134, 11) # DarkGoldenrod
s = (139, 69, 19) # SaddleBrown
t = (255, 140, 0) # DarkOrange
u = (178, 34, 34) # Firebrick
v = (255, 0, 0) # Red
w = (255, 192, 203) # Pink
y = (255, 20, 147) # DeepPink
z = (153, 50, 204) # DarkOrchid
```
#### main.py

```
# Display the image
 sense.set_pixels(image)
 sleep(1)x = (178, 34, 34) # choose your own red, green, blue values between 0 - 255
sense.close(x)
```
Τεστ: Εκτελέστε τον κώδικά σας ξανά. Όταν το πρόγραμμά σας ολοκληρωθεί, η μήτρα LED θα καθαρίσει το χρώμα που έχετε επιλέξει. Στη συνέχεια, μπορείτε να δοκιμάσετε το χρώμα όσες φορές θέλετε.

#### A **Ολοκληρωμένο παράδειγμα κώδικα**

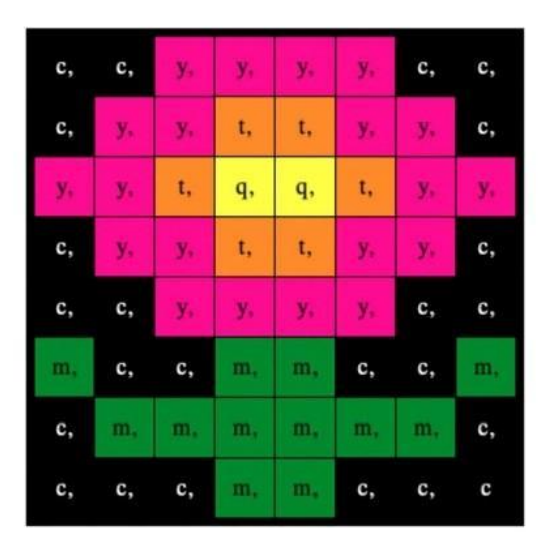

#### main.py

# Import the libraries from sense\_hat\_import SenseHat from time import sleep # Set up the Sense HAT  $sense = SenseHat()$ sense.set\_rotation(270) # Set up the colour sensor sense.color.gain =  $60$  # Set the sensitivity of the sensor sense.color.integration\_cycles = 64 # The interval at which the reading will be taken # Add colour variables and image  $c = (0, 0, 0) # Black$  $m = (34, 139, 34)$  # ForestGreen  $q = (255, 255, 0)$  # Yellow  $t = (255, 140, 0)$  # DarkOrange  $y = (255, 20, 147)$  # DeepPink for  $i$  in range(28): rgb = sense.color # get the colour from the sensor  $c = (rgb.read, rgb.green, rgb.blue)$  $image = [$  $c, c, y, y, y, y, c, c,$ c, y, y, t, t, y, y, c, y, y, t, q, q, t, y, y,  $c, y, y, t, t, y, y, c,$  $c, c, y, y, y, y, c, c,$  $m<sub>2</sub>$ , c<sub>2</sub>, m<sub>3</sub>, m<sub>3</sub>, c<sub>2</sub>, c<sub>2</sub>, m<sub>3</sub>  $C_2$  m, m, m, m, m, m,  $C_2$  $c, c, c, m, m, c, c, c$ # Display the image sense.set\_pixels(image)  $sleep(1)$  $x = (178, 34, 34)$  # choose your own red, green, blue values between 0 - 255 sense.clear(x)

Μπορείτε τώρα να υποβάλετε τη συμμετοχή σας στην πρόκληση Astro Pi Mission Zero (https://astro-pi.org/mission-zero), χρησιμοποιώντας τον κώδικα που έχετε γράψει.

Υπάρχουν μερικοί κανόνες που πρέπει να ακολουθεί ο κώδικάς σας, ώστε να μπορείτε να τον υποβάλετε για να εκτελεστεί στον Διεθνή Διαστημικό Σταθμό. Εάν ο κώδικάς σας τους ακολουθεί, οι κανόνες στο κάτω μέρος του εξομοιωτή Sense HAT θα ανάψουν με πράσινο χρώμα όταν εκτελέσετε το πρόγραμμα.

## **ΤΟ ΠΡΟΓΡΑΜΜΑ ΣΑΣ ΠΡΕΠΕΙ:**

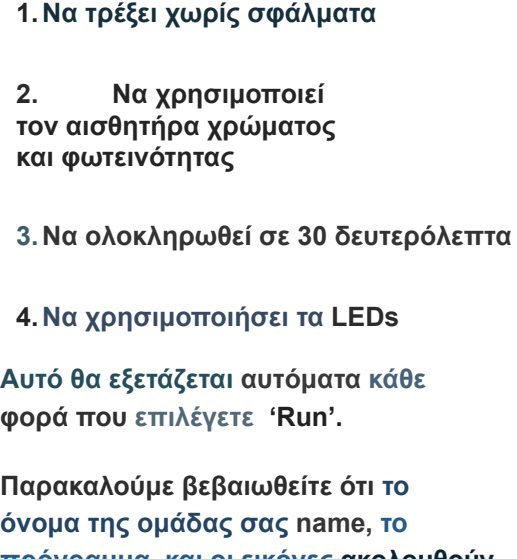

**πρόγραμμα, και οι εικόνες ακολουθούν τις οδηγίες Mission Zero. Σε διαφορετική περίπτωση το πρόγραμμά σας δεν θα be μπορεί να τρέξει στον Διεθνή Διαστημικό Σταθμό.**

Συμβουλή: Ελέγξτε τον κώδικά σας κάνοντας διαφορετικές ρυθμίσεις χρωμάτων (χρησιμοποιώντας του επιλογείς για να βεβαιωθείτε ότι πάντα εκτελείται σωστά.

Παρακαλούμε πολύ βεβαιωθείτε ότι η είσοδός σας ακολουθεί τις επίσημες οδηγίες για το (https://astro-pi.org/mission-zero/guidelines) Mission Zero. Σε περίπτωση που δεν ακολουθεί τις οδηγίες, το πρόγραμμά σας δεν θα μπορέσει να εκτελεστεί στον Διεθνή Διαστημικό Σταθμό.

Σας παρακαλούμε να μην συμπεριλαμβάνετε κάποιο από τα παρακάτω στο όνομα της ομάδας σας ή στον κώδικα:

- Οτιδήποτε μπορεί να ερμηνευτεί ως παράνομο, πολιτικής φύσεως ή ευαίσθητου περιεχομένου
- Σημαίες, καθώς μπορεί να θεωρηθούν ως πολιτικό μήνυμα
- Οτιδήποτε αναφέρεται σε δυσάρεστη συμπεριφορά ή βλάβη σε άλλο άτομο
- Προσωπικά δεδομένα όπως τηλέφωνο, social media, και διεύθυνση e-mail
- Ακατάλληλες εικόνες
- Ειδικούς χαρακτήρες ή σύμβολα
- Υβριστικό λεξιλόγιο

Εισάγετε τον κωδικό της τάξης σας και το όνομα της ομάδας (ο μέντροράς σας θα σας πει ποιος είναι ο κωδικός). Θα πρέπει να τον συμπληρώσετε, όπως φαίνεται παρακάτω:

#### SUBMIT YOUR PR0GRAM

Once your program is ready, enter your classroom code to continue to the submission form. Mentors need to register for a classroom code at astro-pi.org/mission- zero.

! Run your experiment to make sure it meets the criteria

Classroom code

Team name

Your team name can be up to 8 characters long and can only contain alphanumeric characters and underscores. Please note that after you click on 'Add your team', you will not be able to change your team name.

Add your team

Σημειώσεις για τους μέντορες βρίσκονται διαθέσιμες στην Εισαγωγή (https://projects.raspberrypi.org/en/projects/ astro-pi-mission-zero/O).

Πατήστε το κουμπί 'Add your team' για να εισάγετε τον κωδικό. Παρακαλούμε να λάβετε υπόψη ότι το πρόγραμμα δεν μπορεί να αλλάξει σε περίπτωση που υποβληθεί.

Ο μέντροράς σας θα λάβει ένα e-mail για να επιβεβαιωθεί η είσοδός σας.

Εάν επιθυμείτε, μπορείτε να κοινοποιήσετε το σύνδεσμο του κώδικά σας στα social media για να πείτε στους φίλους σας ότι ο κώδικας που γράψατε θα εκτελεστεί στο διάστημα!

## **Βήμα 6 Ποιο είναι το επόμενο — περισσότερα Astro Pi προγράμματα**

Τώρα που έχετε ολοκληρώσει την αποστολή σας, γιατί δεν δοκιμάζετε κάποια ακόμη προγράμματα χρησιμοποιώντας άλλους αισθητήρες του Astro Pi;

Αν νιώθετε σίγουροι, μπορείτε να πάρετε μέρος στο Mission Space Lab (https://astro-pi.org/missions/space lab )! Δημιουργήστε μια ομάδα από 2 έως 6 άτομα, και δουλέψτε μαζί σαν πραγματικοί επιστήμονες του διαστήματος για να σχεδιάσετε το δικό σας πείραμα. Οι καλύτερες ιδέες που θα υποβληθούν θα λάβουν ένα Astro Pi kit για να το χρησιμοποιήσουν και να τους βοηθήσει στην αποστολή τους.

Εναλλακτικά μπορεί να θέλετε να δοκιμάσετε άλλα προγράμματα Sense HAT:

- Μάθετε περισσότερα για το Sense HAT (https://projects.raspberrypi.org/en/projects/getting-started-with-I he-sense-hat) και άλλα πράγματα που μπορεί να κάνει
- Δημιουργήστε μερικές τυχαίες λάμψεις (https://projects.raspberrypi.org/en/projects/sense-hat-random-s parkles) που θα τις δείξετε με το Sense HAT's LED
- Φτιάξτε ένα παιχνίδι Αστροναύτη (https://projects.raspberrypi.org/en/projects/f1agpy-astronaut)
- Προκαλέστε τους φίλους σας με ένα παιχνίδι μαρμάρινου λαβύρινθου (https://projects.raspberrypi.org/en/projects/sense-hat-mar ble-maze)
- Αναδημιουργήστε το κλασσικό παιχνίδι του Pong (https://projects.raspberrypi.org/en/projects/sense-hat-pong)

Publisher by Raspberry Pi Foundation (https://raspberrypi.org) under a Creative Commons license (https:crea ivecommons.org/licenses/by-sa/4.0/).

#### Translated by ESERO Greece

View project & license on GitHub (https://github.com/RaspberryPiLearning/astro-pi-mission-zero)